# High Definition Digital Video Camera

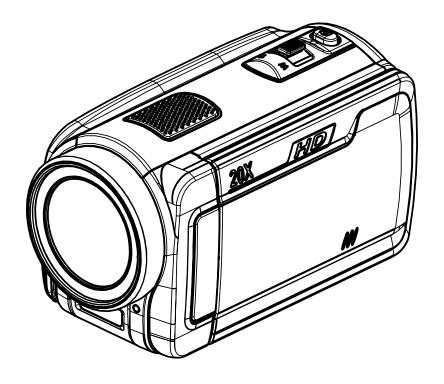

**User's Manual** 

# **Contents**

| Section 1  | Getting to Know Your Camera            | 3  |
|------------|----------------------------------------|----|
| Section 2  | Getting Started                        | 6  |
| Section 3  | Enjoying the Record Mode               | 8  |
| Section 4  | Enjoying the Playback Mode             | 18 |
| Section 5  | Setting Your Camera                    | 24 |
| Section 6  | Viewing Pictures and Movies on a TV    | 28 |
| Section 7  | Viewing Movie & Picture on PC          | 29 |
| Section 8  | Burning the Recorded Clip into DVD     | 30 |
| Section 9  | Uploading Video Files to YouTube       | 32 |
| Section 10 | Specifications and System Requirements | 36 |
| Section 11 | Troubleshooting                        | 38 |

# Section 1 Getting to Know Your Camera

#### Overview

The camera with 5 Mega Pixel sensor can take H.264 movies. By way of using H.264 technology, more videos can be taken within certain amount of memory. High quality images with up to 12 mega-pixels can also be delivered smoothly. With a color LCD monitor, users can compose images and examine them easily.

The camera features 3" LCD touch panel which is an ideal platform for you to operate your camera. The menu options are accessible with your finger. With the touch panel, you can select the options directly and quickly.

The camera also features movie recording at HD resolution of 1920x1080. You can also connect it to an HDTV via HDMI cable, and easily playback recorded high-definition videos on the wide screen HDTV.

Moreover, the camera has an advanced uploading feature. With the exclusive built-in **YouTube Direct** application, you can upload the videos captured by the camera to YouTube more effortlessly.

ISO sensitivity and color balance can either be adjusted automatically or allowed to be changed manually. A 5x optical zoom increases you control over the movies and pictures you take.

Built-in memory allows you to take pictures and movies without memory card. The memory card slot allows users to increase the storage capacity.

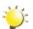

#### Note

Partial memory of the built-in memory is used for Firmware code.

#### Standard Accessories

Unpack the package and make sure all standard accessories listed are included:

- Camera
- USB Cable
- AV Cable
- HDMI Cable
- Adaptor
- · Lithium-ion Rechargeable Battery
- · Quick Guide
- CD-ROM (Software and User's Manual)

# **Front View**

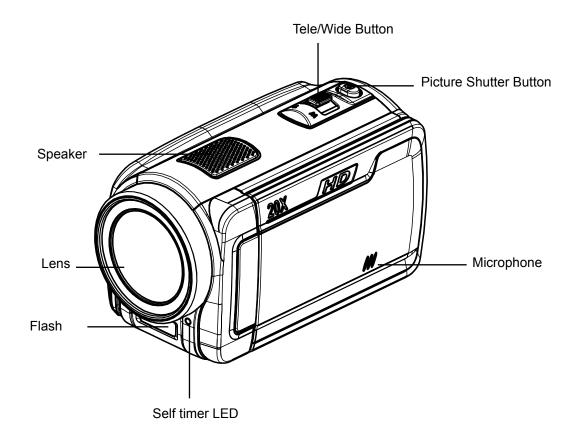

# **Rear View**

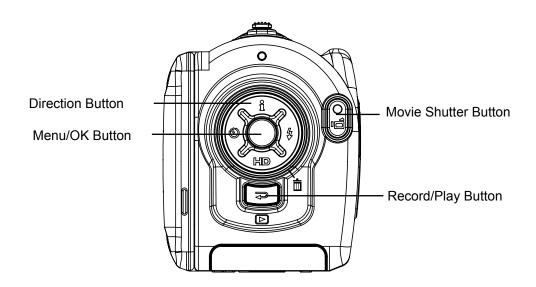

# **Side View**

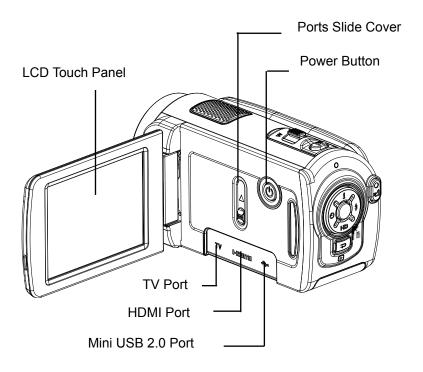

# **Bottom View**

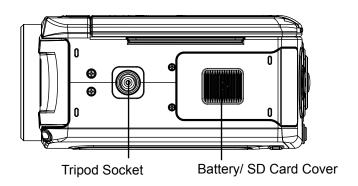

# Section 2 Getting Started

# **Loading the Battery**

Before using the camera, users must load Lithium-ion rechargeable battery

- 1. Insert the battery following to the correct polarity marks ( + or -).
- 2. Close the battery cover firmly.

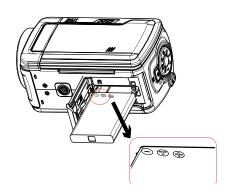

#### **Inserting and Removing an SD Card (Optional)**

The camera comes with internal memory which allows you to store pictures and movies. You can expand the memory capacity by using an optional SD/SDHC memory card.

- 1. Insert the memory card into the right position. Please refer to the figure.
- 2. To remove an installed SD card, press the card inwards to release it.
- 3. When the card pops out, gently remove it from its slot.
- 4. Recommended memory capacity: 1GB above.

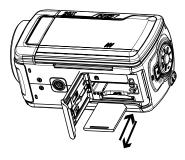

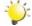

#### Note

- When a memory card is fitted, movies/pictures are saved on card rather than on the built-in memory.
- Protecting Data on an SD Card: SD card is read-only by locking the SD card. No pictures
  and movies can be recorded when the SD card is locked. Make sure the lock is on writeable
  position before recording any media.

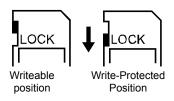

## **Turning the Camera On and Getting Started**

- · To turn on the camera:
  - 1. Flip out the LCD panel; the camera will turn on automatically.
  - 2. Or press Power Button for one second to turn on it.
- To take a movie: Press the Movie Shutter Button ( ).
- To take a picture: Press the Picture Shutter Button ( ) halfway down till the focusing frame turns from white to green. Then, press the Picture Shutter Button fully down to take picture.

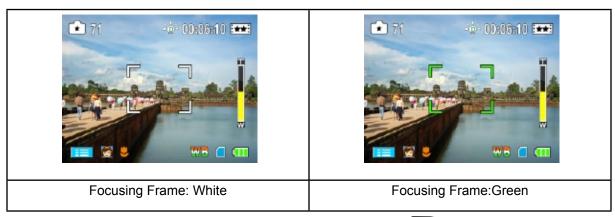

• To view stored movies and pictures, press Record/Play Button ( ) once to switch to Playback Mode. Press a second time to return to Record Mode.

## **Turning the Camera Off**

• To turn off the camera: You can either press the Power Button for one second, or you can place the LCD panel back to its original position.

# Section 3 Enjoying the Record Mode

# **Button Function**

| _       | Direction Button                                                    |
|---------|---------------------------------------------------------------------|
| Î Î     | Right Button: Flash Auto/Red-Eye-Reduction/Digital Light/ Flash OFF |
|         | Left Button: Self timer ON/OFF                                      |
|         | Up Button: LCD Information ON/OFF                                   |
|         | Down Button: HD(1080p)/VGA mode switch                              |
| W T     | Menu/OK Button: Menu On. Validate the setting.                      |
|         |                                                                     |
|         | Tele Button : Zoom In                                               |
|         | Wide Button : Zoom out                                              |
|         | Power Button: Press down for one second to turn on or turn          |
|         | off the camera                                                      |
|         | RECORD/PLAY Button functions:                                       |
|         | Switch between Record /Playback Mode                                |
|         | 2. Return to the previous page                                      |
|         | 3. For quick review, press it after recording                       |
|         | Movie Shutter Button:                                               |
|         | 1. Start to take movie.                                             |
|         | 2. To stop recording, press it again.                               |
| <u></u> | Picture Shutter Button: Start to take picture.                      |
|         |                                                                     |

# **LCD Monitor Information**

The indicators shown below may display on LCD when movies and pictures are recorded:

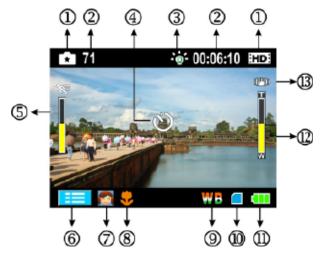

|     | Movie Resolution       |                                                                       |  |
|-----|------------------------|-----------------------------------------------------------------------|--|
|     | FH:                    | HD (1080p) (30fps)                                                    |  |
|     | HD                     | HD (720p) (30fps)                                                     |  |
|     | ***                    | WVGA (60fps)                                                          |  |
| (1) | <b>*</b>               | VGA (30fps)                                                           |  |
|     | <b>: ★ :</b>           | QVGA (30fps)                                                          |  |
|     | Picture Resolution     |                                                                       |  |
|     | ***                    | High                                                                  |  |
|     | **                     | Standard                                                              |  |
|     | €                      | Low                                                                   |  |
| (2) | 71                     | Number of images that can still be taken at current resolution        |  |
| (2) | 00:06:10               | Recording time of movie that can still be taken at current resolution |  |
|     | <b></b> ₽A             | Flash Auto                                                            |  |
| (3) | <b>4</b> ⊚             | Red Eye Reduction                                                     |  |
| (3) | -6-                    | Digital light On                                                      |  |
|     | <b>②</b>               | Flash Off                                                             |  |
| (4) | (4) Self-timer enabled |                                                                       |  |

| (5)  |          | Motion Detection                                                                                                    |  |
|------|----------|----------------------------------------------------------------------------------------------------|--|
| (6)  |          | Option menu On                                                                                                    |  |
|      | Scene    |                                                                                                    |  |
| (7)  |          | Skin                                                                                                    |  |
| (')  | <b>→</b> | Night                                                                                                    |  |
|      |          | Backlight                                                                                                    |  |
| (8)  | *        | Macro Position Focusing                                                                                             |  |
| (9)  | WB       | Manual White Balance                                                                                                |  |
| (10) |          | SD Card inserted                                                                                                    |  |
|      |          | Battery: full power                                                                                                 |  |
| (11) |          | Battery: medium power                                                                                               |  |
| (11) |          | Battery: low power                                                                                                  |  |
|      | 0        | Battery: power empty                                                                                                |  |
| (12) |          | HD(1080p):1X~5X (5X Optical zoom and 1X Digital zoom) Other video resolution:1X~20X (5X Optical zoom and 4X Digital |  |
| (13) | ((世))    | Stabilization                                                                                                    |  |

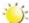

#### Note

Scene: B/W / Classic / Nagative effect can be previewed immediately without indicator on the LCD

# **Movie Recording**

- Press Movie Shutter Button ( ) to start recording. When a movie is recording, a time indicator will display on LCD monitor. To stop recording, press Movie Shutter Button ( ) again.
- Press RECORD/PLAY Button to view the recorded movie.
- · Five resolution settings are available:

| Video Quality                 |                   |  |
|-------------------------------|-------------------|--|
| <b>FH:</b> HD (1080p) (30fps) |                   |  |
| HD                            | HD (720p) (30fps) |  |
| ***                           | WVGA (60fps)      |  |
| **                            | VGA (30fps)       |  |
| *                             | QVGA (30fps)      |  |

## **Picture Recording**

- Press the Picture Shutter Button ( ) halfway down till the focusing frame turns from white to green. Then, press the Picture Shutter Button fully down to take picture.
- · Press RECORD/PLAY Button to view the picture.
- · Three resolution settings are available:

| Image Quality                   |  |  |
|---------------------------------|--|--|
| High Quality:12 Mega Pixels     |  |  |
| Standard Quality: 5 Mega Pixels |  |  |
| Low Quality:3 Mega Pixels       |  |  |

## **Using Flash or Digital Light Function**

- This camera has three flash settings and one setting to allow you to extend the brightness of the objects that is dark or in the shadow. To change settings by Right Button.
  - 1. **Flash Auto ( \$\frac{1}{4}\):** The flash fires automatically according to light conditions. Use this mode for general photography. (Picture recording only)
  - 2. Red Eye Reduction( ): The pre-flash will fire to reduce the red-eye effect. (Picture recording only)
  - 3. **Digital Light** ( ••••••): To extend dynamic range for backlight and high contrast sense so that the objects will be brighter and clearer.
  - 4. Flash Off ( ): The flash will not fire under any circumstances. Use this mode when taking images in a place where flash photography is prohibited, or when the subject is distant (beyond the range of the flash). (Picture recording only)

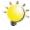

#### Note

The flash will be disabled automatically when battery power is low ( [ ] ).

## **Using Self-timer for taking pictures**

- To use Self-timer:
- 1. Press Left Button, the Self-timer icon( ) will appear on the screen.
- 2. Press Picture Shutter Button( ) to take the picture, the self-timer light on the front of the camera blinks until the shutter operates (about 10 second later). The speed of blinking will increase just before the picture is taken.

## **Using Zoom Function**

- The zoom magnifies images when recording movies or taking pictures.
- 1. To zoom in/out, press the Tele/Wide Button.
- 2. It can be set from 1X~5X (5X Optical zoom and 1X Digital zoom)/1X~20X (5X Optical zoom and 4X Digital zoom).

# **Options for Record Menu**

| Movie Mode    | Picture Mode | Effect             |
|---------------|--------------|--------------------|
| Resolution    | Resolution   | Macro Mode         |
| Stabilization |              | • Scene            |
| Motion Detect |              | WB (White Balance) |
|               |              | • ISO              |

# **Operations for Record Mode**

| Operation                                                                                                    | Screen                                                 |
|----------------------------------------------------------------------------------------------------|--------------------------------------------------------|
| Touch (on-screen icon) when in Record Mode. The Record menu will show on the screen.                                                                                                    | 71 - 00:06:10 ED                                       |
| 2. Touch the option icons on the screen lightly with your finger to move between main menu options, which are Movie Mode, Picture Mode, and Effect.                                                            |                                                        |
| Submenu will pop out while move to each main menu option.                                                                                                    | P O & Y                                                |
| <ol> <li>Touch to select the specific option you want to adjust, then<br/>touch OK icon to validate the setting. After validating<br/>the settings, touch exit icon ( ) to back to Record<br/>mode.</li> </ol> | Resolution WVGA 60  Stabilization On  Motion Detect On |
| 5. Or touch exit icon ( ) to exit to Record mode without any change.                                                                                                    | ₽                                                      |

## **Movie Mode Submenu Setting**

# Operation 1. In Record Mode, touch (on-screen icon) to enter record menu screen. 2. Touch [Movie Mode] icon on the screen. Submenu of Movie Mode will pop out on the screen. 3. The Movie Mode submenu contains 3 options-Resolution, Stabilization, and Motion Detect--for you to adjust the camera setting.

#### **Movie Resolution**

| Operation |                                                                                        | Display Screen      |
|-----------|----------------------------------------------------------------------------------------|---------------------|
| 1.        | In Movie Mode submenu, touch [Resolution] on the screen.                               |                     |
| 2.        | Touch on the screen to move between five settings.                                     | Resolution HD(720p) |
| 3.        | Touch OK icon to validate the setting then touch exit icon ( ) to back to Record mode. | Motion Detect On    |

#### **Stabilization**

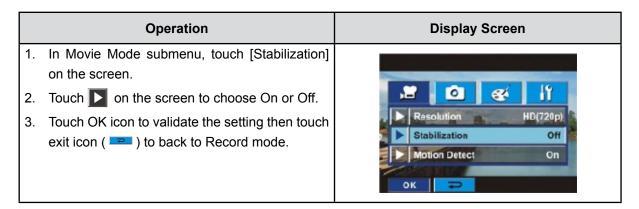

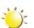

#### Note

Stabilization doesn't support HD(1080p) and WVGA(60fps).

#### **Motion Detection**

#### Operation **Display Screen** 1. In Movie Mode submenu, touch [Motion Detect] on the screen. Ó 2. Touch on the screen to choose On or Off. 3. Touch OK icon to validate the setting then touch HD(720p) exit icon ( ) to back to Record mode. Stabilization Off **Motion Detect** Off 4. Camera will start to record video automatically if it detects a movement. Stop recording if it does not detect a movement.

# **Picture Mode Submenu Setting**

# Operation 1. In Record Mode, touch (on-screen icon) to enter record menu screen. 2. Touch [Picture Mode] icon on the screen. Submenu of Picture Mode will pop out on the screen. 3. The Picture Mode submenu contains 1 option, Resolution, for you to adjust the camera setting.

#### **Picture Resolution**

|    | Operation                                                                              | Display Screen  |
|----|----------------------------------------------------------------------------------------|-----------------|
| 1. | In Picture Mode submenu, touch [Resolution] on the screen.                             |                 |
| 2. | Touch on the screen to move between three settings.                                    | Resolution High |
| 3. | Touch OK icon to validate the setting then touch exit icon ( ) to back to Record mode. | OK P            |

#### **Effect Submenu Setting**

# 1. In Record Mode, touch (on-screen icon) to enter record menu screen. 2. Touch [Effect] icon on the screen. Submenu of Effect will pop out on the screen. 3. The Effect submenu contains 4 options--Macro Mode, Scene, WB, and ISO--for you to adjust the camera setting. 4. Touch (PA) (PP) on the screen to change the page.

#### **Macro Mode**

With Macro Mode set to Macro, you could take closer movies/images of objects in distance of 1cm to 80cm.

|    | Operation                                                  | Display Screen   |
|----|------------------------------------------------------------|------------------|
| 1. | In Effect submenu, touch [Macro Mode] on the screen.       |                  |
| 2. | Touch on the screen to choose Macro or Normal.             |                  |
| 3. | Touch OK icon to validate the setting then touch exit icon |                  |
|    | ( ) to back to Record mode.                                | Macro Mode Macro |
|    |                                                            | Scene Auto       |
|    |                                                            | WB Auto          |
|    |                                                            | ок ₽             |

#### Scene

You can select the mode according to the scene condition.

- Auto: Shoot without any special effect on the image.
- Skin: Shoot with an effect that makes skin tones more natural.
- Night: Use Night mode for night scenes or low light conditions.
- Backlight: You can take shots when bright light is behind the subject.
- **B/W**: The image is converted to black-and-white.
- Classic: The image is converted to sepia look is applied to the image.
- Negative: The image is converted as the negative of the normal

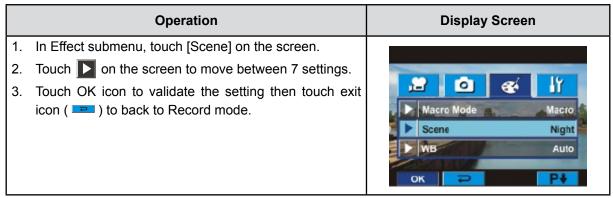

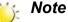

To avoid blurry pictures, place the camera on a flat, steady surface, or use a tripod when take shots in Night mode.

ΕN

#### **WB** (White Balance)

The camera adjusts the color balance of images automatically. Three manual white balance settings are available:

- Auto: The camera automatically adjusts white balance.
- Daylight: Under outdoors.
- Fluorescent: Under fluorescent light condition.
- Tungsten: Under tungsten light condition.

|    | Operation                                                                                | Display Screen                                          |
|----|------------------------------------------------------------------------------------------|---------------------------------------------------------|
| 1. | In Effect submenu, touch [WB] on the screen.                                             |                                                         |
| 2. | Touch on the screen to move between 4 settings. The change can be previewed immediately. | Macro Mode Macro                                        |
| 3. | Touch OK icon to validate the setting then touch exit icon ( ) to back to Record mode.   | <ul> <li>Night</li> <li>WB</li> <li>Daylight</li> </ul> |

#### ISO

The camera adjust the ISO sensitivity of images automatically. Two manual ISO sensitivity settings are available. The larger the number, the higher the sensitivity.

- Auto: The camera automatically adjusts ISO sensitivity.
- ISO 800
- ISO 1600

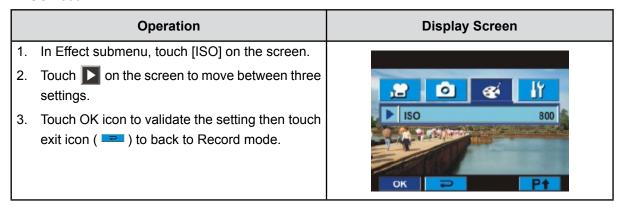

# Section 4 Enjoying the Playback Mode

# **Button Function**

The Buttons have the following functions in Movie and Picture Playback Modes.

|      | Direction Button                                                                 |  |
|------|----------------------------------------------------------------------------------|--|
|      | Right Button: Go to the next movie/picture. Fast forward.                        |  |
|      | Left Button: Go to the previous movie/picture. Fast rewind.                      |  |
| i    | Up Button: Volume increase. Information ON/OFF.                                  |  |
| #D 4 | <b>Down Button:</b> Volume decrease. Delete the current or all movies/pictures.  |  |
|      | Menu/OK Button:                                                                  |  |
|      | Validate the setting.                                                            |  |
| WT   | In Movie Playback Mode, press to select the current movies to upload to YouTube. |  |
|      | 3. In Picture Playback Mode, press to start slideshow.                           |  |
|      | In Picture Magnification Mode, press to exit to Picture     Playback Mode.       |  |
|      | Tele Button : Magnification mode On. Zoom in.                                    |  |
|      | Wide Button : Magnification mode Off. Zoom out                                   |  |
|      | RECORD/PLAY Button functions:                                                    |  |
|      | Switch between Record and Playback modes.                                        |  |
|      | 2. Return to the previous page.                                                  |  |
|      | Movie Shutter Button:                                                            |  |
|      | Start playing the recorded movie.                                                |  |

# **LCD Monitor Information**

Indicators on the LCD screen while in Playback Mode:

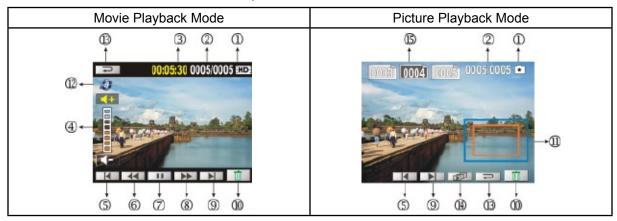

|                            | FH:                                                 | HD (1080p) (30fps)       |  |
|----------------------------|-----------------------------------------------------|--------------------------|--|
|                            | HD:                                                 | HD (720p) (30fps)        |  |
|                            | <b>★</b> ★★                                         | WVGA (60fps)             |  |
|                            | <b>[★★</b> ]                                        | VGA (30fps)              |  |
| (1)                        | [★]                                                 | QVGA (30fps)             |  |
|                            | **                                                  | High                     |  |
|                            | **                                                  | Standard                 |  |
|                            | €                                                   | Low                      |  |
| (2)                        | 2) 0005/0005 Current number/ Total number of movie. |                          |  |
| (3)                        | 3) 00:06:10 Movie playback time counter             |                          |  |
| (4) Volume                 |                                                     | Volume                   |  |
| (5) Previous movie/picture |                                                     | Previous movie/picture   |  |
| (6) Movies fast rewin      |                                                     | Movies fast rewind       |  |
| (7)                        |                                                     | Movies play              |  |
| (7)                        | 11                                                  | Movies pause             |  |
| (8) Movies fast forward    |                                                     | Movies fast forward      |  |
| (9) Next movies/ picture   |                                                     | Next movies/ picture     |  |
| (10)                       | Tii                                                 | Delete                   |  |
| (11)                       |                                                     | Magnification Indicator. |  |

| (12)  | 9              | Movies is selected to upload to YouTube |
|-------|----------------|-----------------------------------------|
| (13)  | Ð              | Exit                                    |
| (4.4) | 南              | Slideshow                               |
| (14)  |                | Slideshow stop                          |
| (15)  | 0003 0004 0005 | Consecutive number of picture           |

# **Operations for Playback Mode**

The Playback Mode is for viewing and managing movies and pictures on the built-in memory or on an SD card.

| Operation                                                                                                    |           | Display S | Screen  |  |
|----------------------------------------------------------------------------------------------------|-----------|-----------|---------|--|
| <ol> <li>Press RECORD/PLAY Button (<br/>from Record Mode to Playback<br/>Menu. There are 2 options in the Pla<br/>Movie and Picture.</li> <li>Touch to select the specific option.</li> </ol> | Mode Main |           |         |  |
|                                                                                                    |           | MOVIE     | PICTURE |  |

# **Movie Playback**

|    | Operation                                                                                                    | Display Screen          |
|----|----------------------------------------------------------------------------------------------------|-------------------------|
| 1. | Touch [Movie] on the screen to enter Movie Playback Mode.                                                    | MOVIE PICTURE           |
| 2. | Touch to play or pause the movies.                                                                           |                         |
| 3. | Sweep to the left or touch to go to the previous movie; sweep to the right or touch to go to the next movie. | 00:05:30 0005/0005 EIDE |
| 4. | While playing movies, touch / / to fast rewind/forward.                                                      |                         |
| 5. | Touch to increase the volume; touch to reduce the volume.                                                    |                         |
| 6. | Touch exit icon ( )to exit.                                                                                  |                         |
| 7. | Press Menu/OK button to select the current movies to upload to YouTube.                                      |                         |

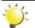

#### Note

When the LCD is idle for few seconds, the playback function bars will disappear automatically.

#### **Delete Movies**

|    | Operation                                                                                                    | Display Screen          |
|----|----------------------------------------------------------------------------------------------------|-------------------------|
| 1. | Touch to go to the Delete option screen.                                                                                                    | 00:06:10 0005/0005 ETDE |
| 2. | Touch / to select the movies.                                                                                                    | 00:06:10 0005/0005 🖽    |
| 3. | Touch [Yes] to delete the current movies or [No] to cancel the operation and exit; touch [All] to delete all movies.  Before all movies are deleted, a confirmation | Delete No               |
|    | screen will appear; touch [Yes] to execute the operation and [No] to cancel the operation.                                                                          |                         |
|    |                                                                                                    | 00:06:10 0005/0005 EXDE |

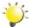

# , Note

- If a memory card is inserted, you can delete only those movies stored on the card.
- Movies on a written-protected memory card cannot be deleted.

# Picture Playback

|    | Operation                                                                                                    | Display Screen |
|----|----------------------------------------------------------------------------------------------------|----------------|
| 1. | Touch [Picture] on the screen to enter Picture Playback Mode.                                                                                                    | MOVIE PICTURE  |
| 2. | Sweep to the left or touch to go to the previous picture; sweep to the right or touch to go to the next picture.                                                                                    |                |
| 3. | While the picture is selected, press on the screen as well as go up to enter Magnification Mode. In the Magnification Mode, press on the screen as well as go up to zoom in or go down to zoom out. | 0005 0005 🖻    |
| 4. | To navigate the magnified picture, press on the screen as well as move (The inner Magnification Indicator turns red). Press Menu/OK Button to exit navigation mode.                                 |                |
| 5. | Touch to start or stop the slide show.                                                                                                    |                |
| 6. | Touch exit icon (  )to exit.                                                                                                    |                |

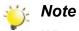

When the LCD is idle for few seconds, the sildeshow function bars will disappear automatically.

#### **Delete Picture**

| O                                                                                                    | peration                                                                                                    | Display Screen         |
|----------------------------------------------------------------------------------------------------|----------------------------------------------------------------------------------------------------|------------------------|
| 1. Touch to go to                                                                                                    | the Delete option screen.                                                                                                    | 0005,0005              |
| <ul><li>3. Touch [Yes] to delete to cancel the ope delete all pictures.</li><li>4. Before all pictures screen will appear</li></ul> | to select the picture.  ete the current picture or [No] ration and exit; touch [All] to are deleted, a confirmation r; touch [Yes] to execute the to cancel the operation. | O005 0005 Delete       |
|                                                                                                    |                                                                                                    | 0005 0005 • Delete All |

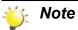

- If a memory card is inserted, you can delete only those pictures stored on the card.
- Pictures on a written-protected memory card cannot be deleted.

# Section 5 Setting Your Camera

# **Setting Menu**

|    | Operation                                                                                                    | Display Screen                         |
|----|----------------------------------------------------------------------------------------------------|----------------------------------------|
| 1. | In Record Mode, Press (on-screen icon) to enter record menu screen.                                                                                                   |                                        |
| 2. | Touch [Setting] icon on the screen. Submenu of Setting will pop out on the screen.                                                                                    | M O W IY                               |
| 3. | The Setting submenu contains 6 options for configuring your camera set up. They are Sound (operation sound), TV, Language, Format, Time Setting, and Default Setting. | ► Sound On PAL(50Hz)  Language Deutsch |
| 4. | Touch page.                                                                                                    |                                        |

#### Sound

Enable or disable KeyPad tone and operation sound.

| Operation                                                                                                    | Display Screen                         |
|----------------------------------------------------------------------------------------------------|----------------------------------------|
| <ol> <li>In Setting submenu, touch [Sound] on the screen.</li> <li>Touch on the screen to choose On or Off.</li> <li>Touch OK icon to validate the setting then touch exit icon ( ) to back to Record mode.</li> </ol> | Sound Off  PAL(50Hz)  Language Deutsch |

#### TV

Ensure that the appropriate TV standard of your area is selected – either NTSC or PAL.

Wrong TV system setting may cause image flicker.

NTSC standard: USA, Canada, Japan, South Korea and Taiwan etc.

PAL standard: UK, Europe, China, Australia, Singapore and Hong Kong etc.

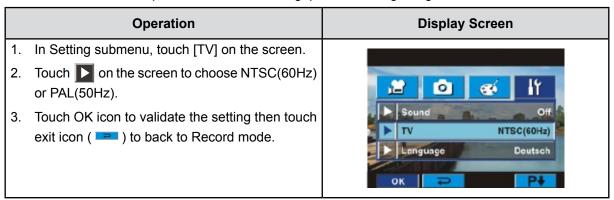

#### Language

Use this option to select the language of user interface which you want.

|    | Operation                                                                              | Display Screen     |
|----|----------------------------------------------------------------------------------------|--------------------|
| 1. | In Setting submenu, touch [Language] on the screen.                                    |                    |
| 2. | Touch on the screen to choose the language options.                                    | Sound Off          |
| 3. | Touch OK icon to validate the setting then touch exit icon ( ) to back to Record mode. | ► Language English |

#### **Format**

**Yes:** Format the built-in memory ( When there is no SD card in the camera ) / SD Card (When there is an SD card in the camera).

**No:** Do not format the built-in memory ( When there is no SD card in the camera ) / SD Card (When there is an SD card in the camera).

|    | Operation                                                                                 | Display Screen                        |
|----|-------------------------------------------------------------------------------------------|---------------------------------------|
| 1. | In Setting submenu, touch [Format] on the screen to go to the format confirmation screen. | Format  Time Setting  Default Setting |
| 2. | Touch [Yes] to execute the operation and [No] to cancel the operation.                    | Format<br>Yes No                      |

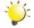

#### Note

All the data will be erased if the SD card is formatted. Make sure all the data are backup to PC before formatting SD card.

### **Time Setting**

|                                    | Operation                                                                                                    | Display Screen                           |
|------------------------------------|----------------------------------------------------------------------------------------------------|------------------------------------------|
| 1.                                 | In Setting submenu, touch [Time Setting] on the screen to go to the Time Setting menu.                                                                                             | Format Time Setting  Default Setting     |
| <ol> <li>3.</li> <li>4.</li> </ol> | Touch Year, Month, Day, Hour, or Minute to be set.  Adjust the numeric value by touching .  Touch OK icon to validate the setting then touch exit icon ( ) to back to Record mode. | Time Setting  2008 / 11 / 25  10 : 00 AM |

## **Default Setting**

To restore the default factory setting, select this option.

|    | Operation                                                                                                   | Display Screen               |
|----|----------------------------------------------------------------------------------------------------|------------------------------|
| 1. | In Setting submenu, touch [Default Setting] on the screen to go to the Default Setting confirmation screen. | Format  Fine Setting  OK  P† |
| 2. | Touch [Yes] to execute the operation and [No] to cancel the operation.                                      | Default Setting  Yes No      |

The following table indicates the camera's default setting

| Setting            | Default Factory Setting  |
|--------------------|--------------------------|
| Resolution         | HD (1080p) for Movie     |
|                    | Standard for Picture     |
| Stabilization      | Off                      |
| Motion Detect      | Off                      |
| Macro Mode         | Off                      |
| Scene              | Auto                     |
| WB (White Balance) | Auto                     |
| ISO                | Auto                     |
| Sound              | On                       |
| TV                 | Depends on shipping area |
| Language           | Depends on shipping area |
| Volume             | Level 7                  |
| Flash              | Off                      |
| Self-timer         | Off                      |

# Section 6 Viewing Pictures and Movies on a TV

### Connecting to a High-Definition 16:9(Wide) TV

- 1. Connect one end of the HDMI cable to your camera's HDMI out port.
- 2. Connect the other end of the cable to a television.
- 3. Set video input source of a TV to "HDMI" option.
- 4. Use direction button to view stored pictures and movie on a TV.
  - 1. Use Right/Left Buttons to go to the next or last movie/picture.
  - 2. Press Movie Shutter Button to play movies and press it again to pause.
  - 3. While playing movies, press Right/Left Buttons to fast forward/rewind, then release the button to stop.
  - 4. Use Up/Down Buttons to adjust volume.
  - In Picture Playback mode, use Tele Button to magnify the picture. To navigate the magnified picture, use Direction Buttons to navigate the magnified picture. Press Menu/OK Button to exit navigation mode.

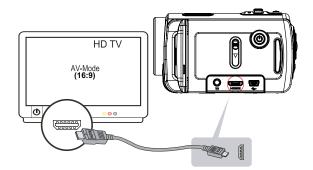

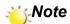

The camera can not run movie recording and picture taking when it is connected to an HDTV. The LCD Panel does not display when the camera is connected to an HDTV.

## Connecting to a non-high-definition 4:3 TV

- 1. Connect one end of the AV cable to your camera's AV out port.
- 2. Connect the other end of the cable to a television.
- 3. Use direction button to view stored pictures and movie on a TV.

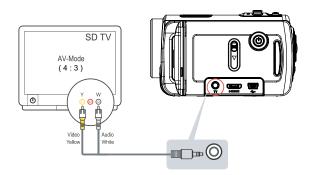

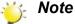

The LCD Panel does not display when the camera is connected to a TV.

# Section 7 Viewing Movie & Picture on PC

#### **Installing Bundled Software**

The CD-ROM supplied with this camera contains 2 pieces of software.

- **ArcSoft MediaImpression** is a user-friendly application that helps you managing your media, burning your video into DVD, and uploading your videos to YouTube easily.
- Adobe Reader is a popular program that you need to have installed to read the User's Manual. Many computer users will find they already have this software installed on their computer.

#### To install the bundled software:

- 1. Insert the CD-ROM into your computer's CD-ROM drive. The autorun screen appears.
- 2. Click "Install ArcSoft MediaImpression". Follow the on-screen instructions to complete the installation.

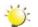

#### Note

The detailed information can be found in online help of all the bundled software.

#### **Transferring Pictures or Movies to a Computer**

You can transfer pictures or movies stored on your camera to a computer and send them in emails to friends or post them on websites.

#### To do this you should:

- 1. Connect the computer and camera with the supplied mini USB 2.0 cable. The LED will light up and
- 2. After the LED stops blinking, movies and picture(s) can be found on your computer at "My Computer\ Removable Disk\DCIM\100MEDIA".
- 3. Under this folder, you can view, delete, move, or copy any movie/picture you want.
- 4. Use the bundled ArcSoft application software to edit the movies or pictures.

# Section 8 Burning the Recorded Clip into DVD

Bundled software CD contains ArcSoft MediaImpression features burning the movie clip into DVD. You can share this DVD movie with family and friends by using regular DVD player.

#### To create a DVD:

- 1. Install ArcSoft MediaImpression (Refer to Section 7).
- 2. Click Windows [ Start ] →[ (All) Programs ] →[ ArcSoft MediaImpression ].
- 3. ArcSoft MediaImpression main Screen will appear on your desktop.
- 4. Click [ Make Movie ] .

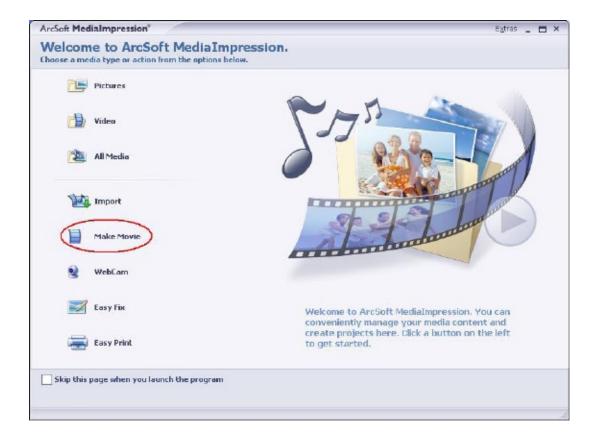

- 5. The operation screen will appear:
  - · Select the folder that contains the video files you want to burn.
  - · Select the file(s).
  - · Click button to add the files into slide.
  - · Click [Burn to Disc].

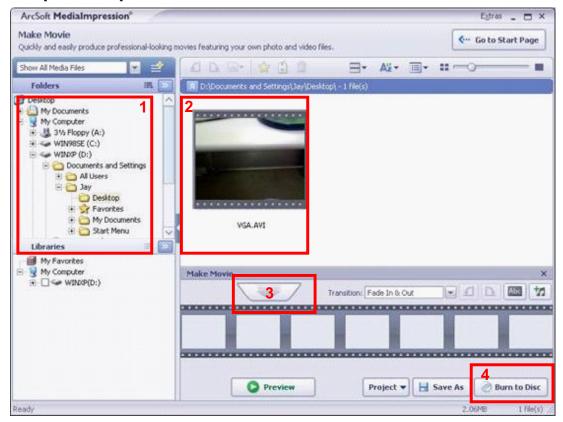

6. Click [ Start ] to start DVD burning.

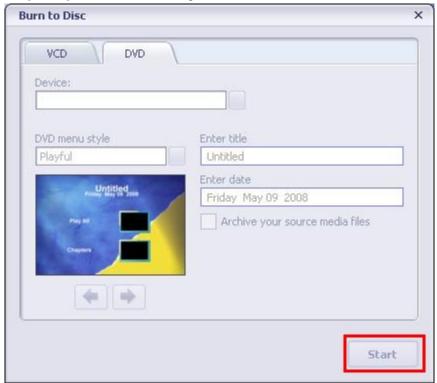

# Section 9 Uploading Video Files to YouTube

The built-in **YouTube Direct** application offers you an easy way to upload your video clips to YouTube instantly. It helps you share them with your family and friends on YouTube website.

To upload video files to YouTube:

- 1. Select the video clips in Movie Playback Mode by pressing Menu/OK Button (2).
- 2. Connect the camera and computer with the supplied USB cable.

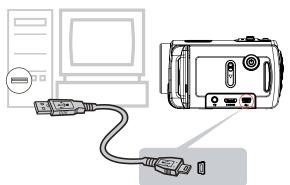

3. After making a USB connection,the auto-run screen will appear. Click [YouTube Direct]→ [OK] as the main screen appears automatically on the desktop.

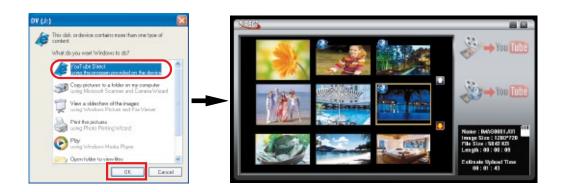

# **:**

#### Note

If the auto-run screen does not appear. Click [My Computer] $\rightarrow$  [DV(X:)] $\rightarrow$  [dvap.exe] to execute the application.

4. Preview the video: double click on the video clip in thumbnail screen. Click Play/Pause icon to play/pause. Click Return icon to back to thumbnail preview screen.

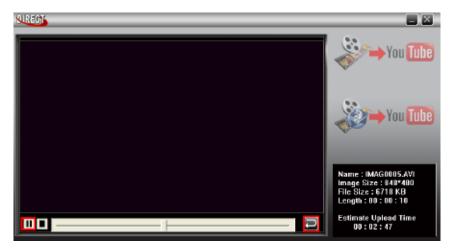

- 5. Upload video cilp
- (1) Upload single video clip or selected video clips:In thumbnail screen,click up/down icon to change the pages. Click on the video clip you want to upload (+ Ctrl Button to select two or more video clips), and then click [Upload selected videos to youtube] icon.

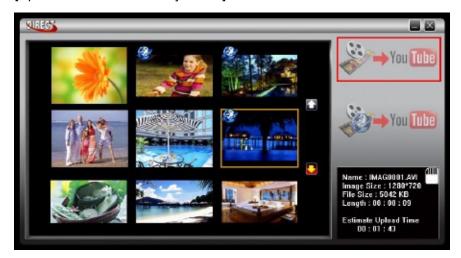

(2) Upload the video clips which are selected in the camera earlier: Click [Upload DV-selected videos to youtube] icon.

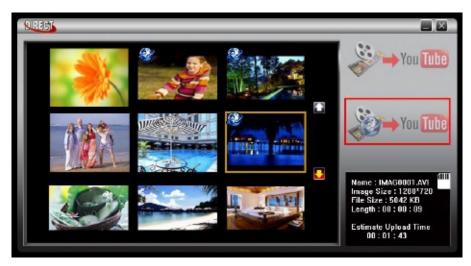

6. Fill in the information in the blanks.

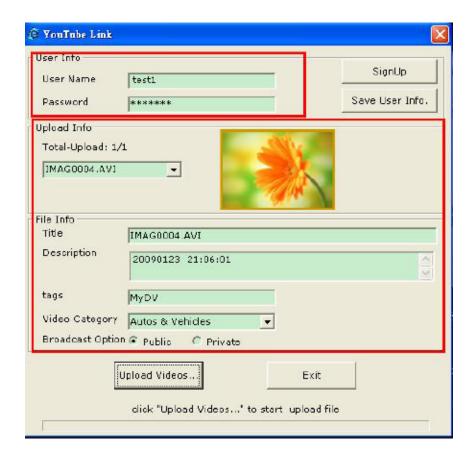

7. If you do not have a YouTube account, click [SignUp] to register a new YouTube account firstly. Then, the YouTube sign-up screen will appear. Please follow the instruction on YouTube website. If you want to save the user's name and password, click [Save User Info].

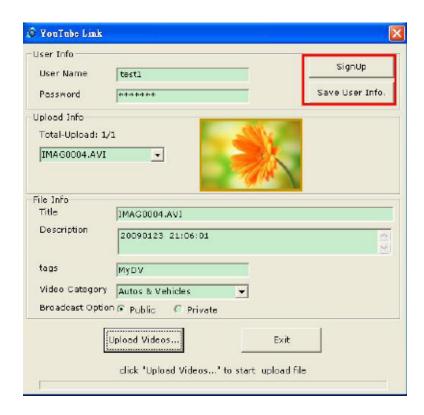

8. Click [Upload Videos] to upload the video(s).

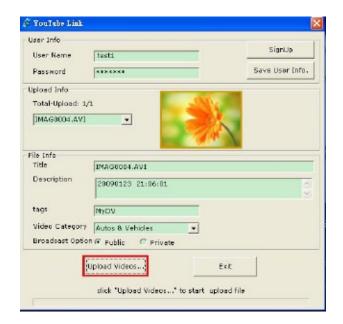

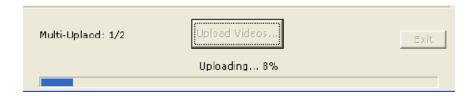

# Section 10 Specifications and System Requirements

# Specification

| Image sensor     | 5 Mega pixel CMOS sensor                                            |
|------------------|---------------------------------------------------------------------|
| Operation modes  | Movie record, Picture record                                        |
| Lens             | f=6.8 ~ 34mm; F3.5 ~3.7                                             |
| Focus range      | 10cm~infinite (Normal mode)                                         |
|                  | 1cm~80cm (Macro mode)                                               |
| Zoom             | HD(1080p):1X~5X (5X Optical zoom and 1X Digital zoom)               |
|                  | Other video resolution:1X~20X (5X Optical zoom and 4X Digital zoom) |
| Shutter          | Electronic                                                          |
| LCD monitor      | 3" touch LCD                                                        |
| Storage media    | Built-in 128MB memory (partial memory is used for firmware code);   |
|                  | SD/SDHC card slot support (up to 32GB)                              |
| Image resolution | High 4000x3000 (12M pixels)                                         |
|                  | Std 2592x1944 (5M pixels)                                           |
|                  | Low 2048x1536 (3M pixels)                                           |
| Movie resolution | HD(1080p) 1920X1080(30fps)                                          |
|                  | HD(720p) 1280X720(30fps)                                            |
|                  | WVGA 848X480(60fps)                                                 |
|                  | VGA 640X480(30fps)                                                  |
|                  | QVGA 320X240(30fps)                                                 |
| White balance    | Auto/Manual (Daylight, Fluorescent, Tungsten)                       |
| ISO              | Auto/800/1600                                                       |
| Self-timer       | 10 seconds delay                                                    |
| Flash            | Flash Auto/Red-Eye-Reduction/Digital Light/Flash Off                |
| File format      | Picture: JPG                                                        |
|                  | Movie: AVI                                                          |
| Image play       | Single image/Slideshow                                              |
| PC interface     | Mini USB 2.0 port                                                   |
| TV out           | NTSC/PAL selectable, HDMI                                           |
| Battery          | Lithium-ion rechargeable battery                                    |
| Dimension        | 112(H) * 52(W) * 65(D) mm                                           |
| Weight           | 320 g (without battery)                                             |
|                  |                                                                     |

# **System requirements**

- · Microsoft Windows 2000/XP/Vista
- Intel Pentium III 800MHz or above
- 256 MB RAM
- · CD-ROM Drive
- 700 MB free HDD space
- Available USB port
- 16-bit Color Display

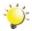

#### Note

The LCD screen is manufactured using extremely high-precision technology so over 99.99% of the pixels are operational for effective use. However, some tiny black and/or bright dots (white, red, blue or green) may appear on the LCD screen. These dots are a normal result of the manufaturing process, and do not affect the recording.

# Section 11 Troubleshooting

#### **Troubleshooting**

#### 1. If the LCD image is not clear when shooting, how can the focus be adjusted?

Try to switch between Macro and Normal Mode. (Macro Mode: For object in distance about 1cm to 80cm, Normal Mode: For object in distance beyond 10cm)

#### 2. The flash is not working.

The battery power is low.

#### 3. The files on the memory card do not display smoothly when the LCD shows the "!" marking.

The "!" means the SD card is low speed or having wrong content inside. The way to solve this condition is to format SD card by camera instead of PC (Please refer to the detailed Format instruction in Section 5).

#### 4. Why is camera flash not active when taking pictures?

In flash auto mode, camera flash fires ONLY when necessary (in dark setting as example).

#### 5. Why do some of my indoor pictures look blurry and dark?

Camera extends pictures exposure time under low light/ indoor condition. Keep camera (and photographed subject) steady for several seconds when taking pictures. Shutter will sound when picture has been taken.

#### 6. How do I charge battery?

You must use the supplied AC charger or USB cable.

Camera must be turned OFF; blinking light confirms charging, but light is constant when charging has been completed.